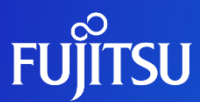

# **Using the API**

Fujitsu Limited

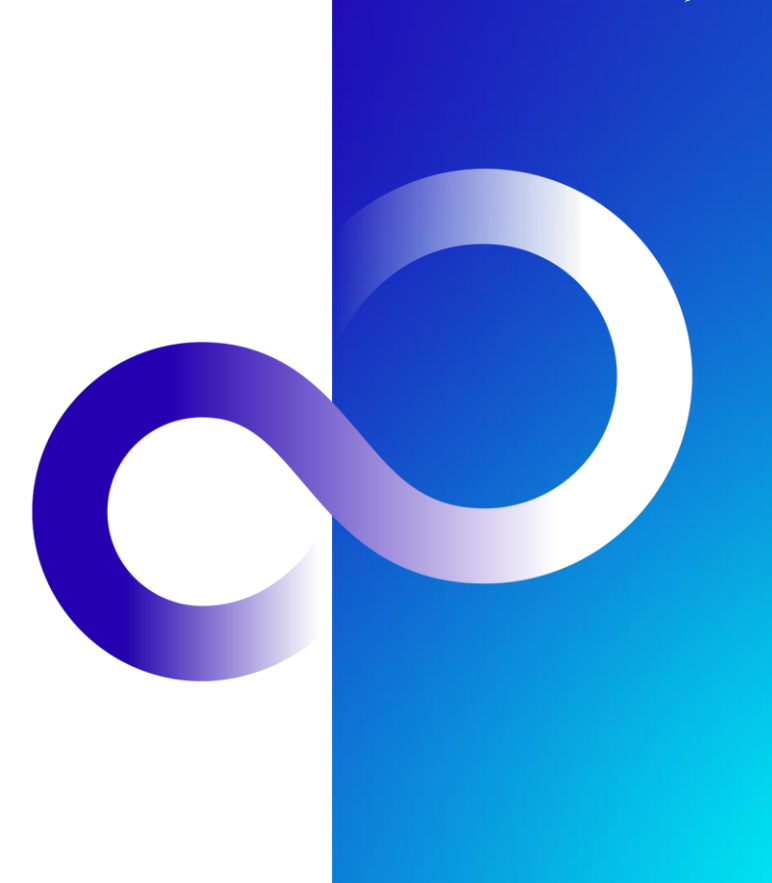

© 2023 Fujitsu Limited

#### **Revision History**

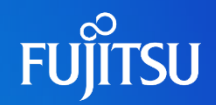

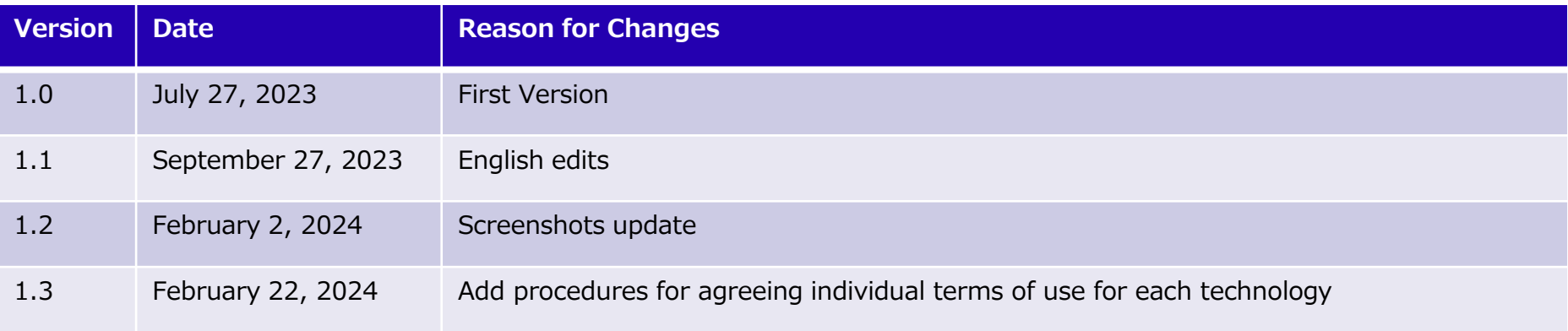

#### **Introduction**

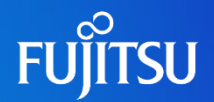

- ⚫ This document explains how to use the API published on the Fujitsu Research Portal
- ⚫ Users must first create a Fujitsu Research Portal account and sign in ⚫ For how to create an account, please refer to the document "Creating an Account"
- ⚫ To use an API published on the Fujitsu Research Portal, users must first grant an API access token to the Authorization header.
	- ⚫ For how to issue an API access token, please refer to the document "Issuing an API Access Token"

Notes The contents of this manual may differ from the latest version.

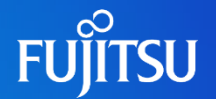

- ⚫ This document outlines two ways to use the API published on the Fujitsu Research Portal:
	- 1. Calling the API from the Fujitsu Research Portal
	- 2. Calling the API using [cURL](https://github.com/curl/curl) or other tools.
		- As cURL and [Postman](https://www.postman.com/) can be used in the same way, they are interchangeable within this document.
- ⚫ Note: There is a limit to the number of times an API can be called from the Fujitsu Research Portal
	- Limit 5 requests/minute per user
		- ⚫ As requests are counted per user, calls to a separate API will still be included in this number

## **Calling the API on the Fujitsu Research Portal 1/9**

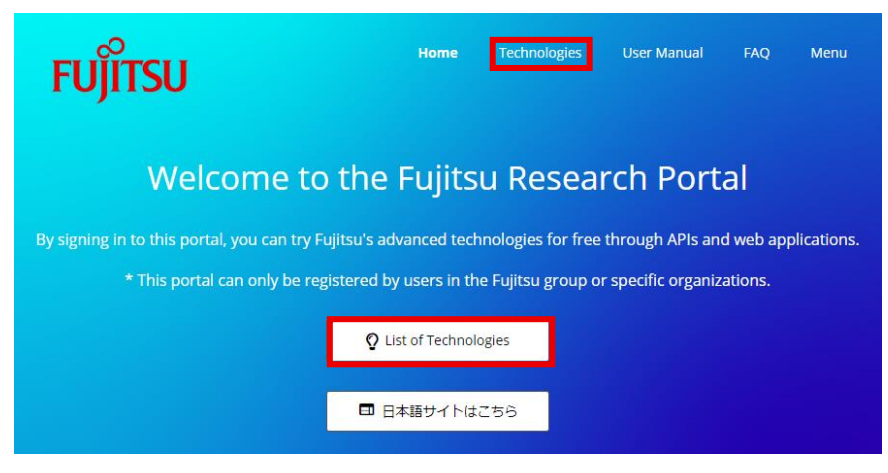

Fujitsu Web3 Components - Fujitsu Web3 Acceleration Platform

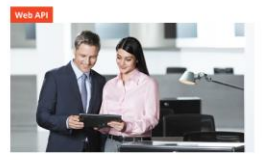

Transparent Trust Transfer (Tr3) Ensure authenticity and non-tampering in workflows involving the exchange of data within and between organizations in a way that can be verified even offline

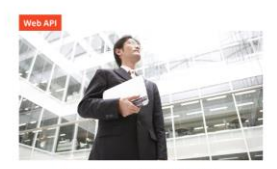

Fujitsu Data e-TRUST Manage data transaction records in a tamperproof manner in addition to securing proof of the origin, ownership, and authenticity of circulating data.

**Try Here** 

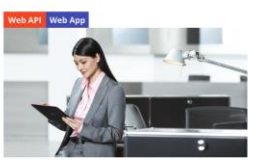

ConnectionChain

Link various digital asset transaction processes by connecting multiple blockchains, enabling the entire process to be executed automatically as a single transaction.

**Try Here** 

⚫ After signing in to the portal, click the "Technologies/List of Technologies" button at the top right or center of the navigation bar to go to the "Technologies" page.

● On the "Technologies" page, choose the technology you'd like to use and click the "Try Here" button.

## **Calling the API on the Fujitsu Research Portal 2/9**

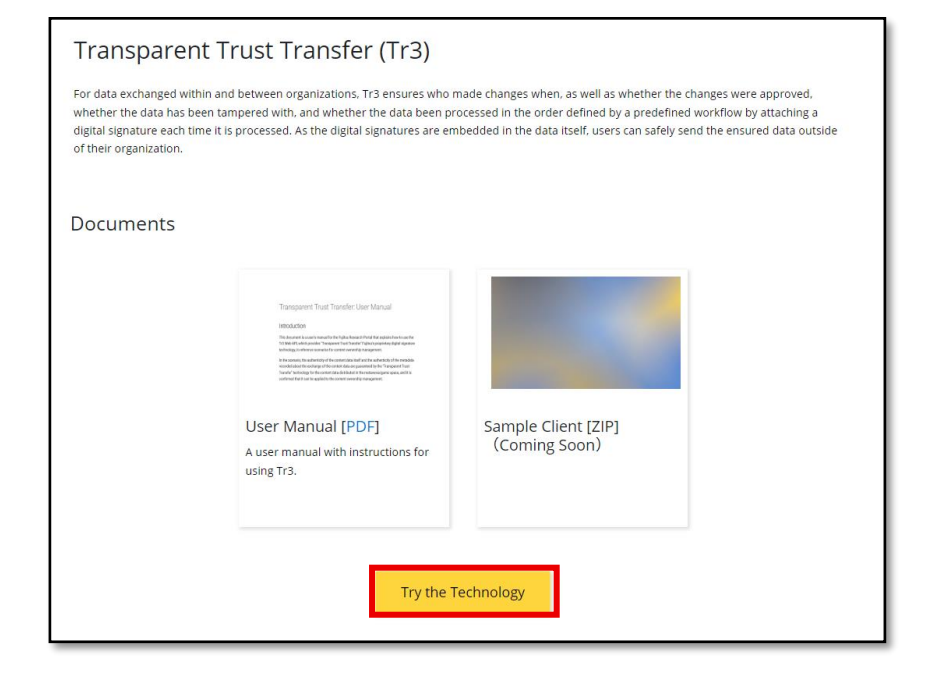

- Click the "Try the Technology" button
	- ⚫ 「Try the Technology」: Appears if you are not logged in, or if you are logged in but do not agree to the technical terms

#### **FUJITSU Calling the API on the Fujitsu Research Portal 3/9**

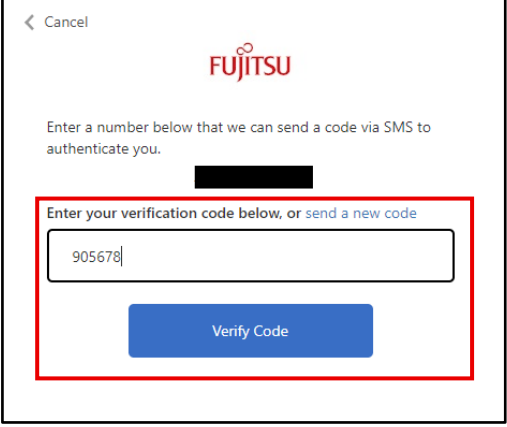

⚫ In the pop-up, enter the "verification code" that was delivered to SMS in the form and click the "Verify Code" button.

### **Calling the API on the Fujitsu Research Portal 4/9**

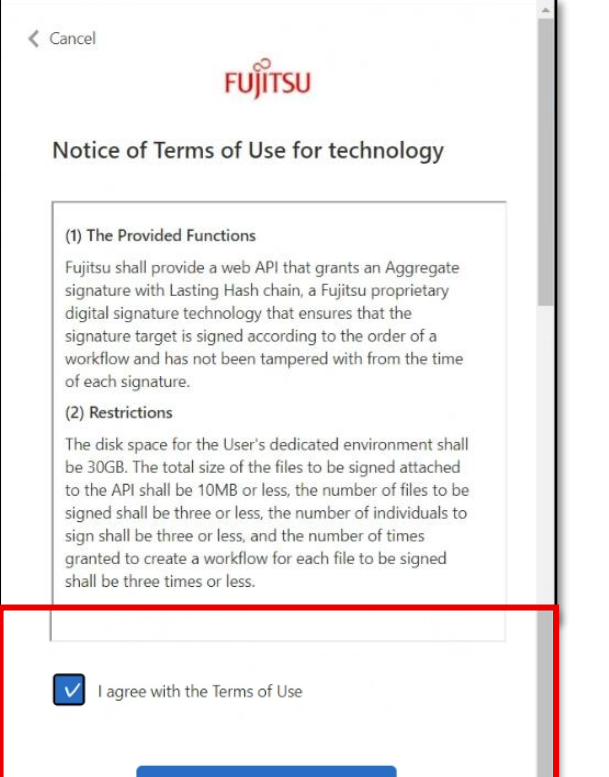

Proceed forward

- ⚫ Check the "Notice of Terms of Use for technology" and if you agree, check the "I agree with the Terms of Use" check box and click the "Proceed forward" button.
	- ⚫ If you don't agree, click Cancel at the top to close the screen.

### **Calling the API on the Fujitsu Research Portal 5/9**

#### Transparent Trust Transfer (Tr3)

For data exchanged within and between organizations. Tr3 ensures who made changes when, as well as whether the changes were approved. whether the data has been tampered with, and whether the data been processed in the order defined by a predefined workflow by attaching a digital signature each time it is processed. As the digital signatures are embedded in the data itself, users can safely send the ensured data outside of their organization.

#### Documents

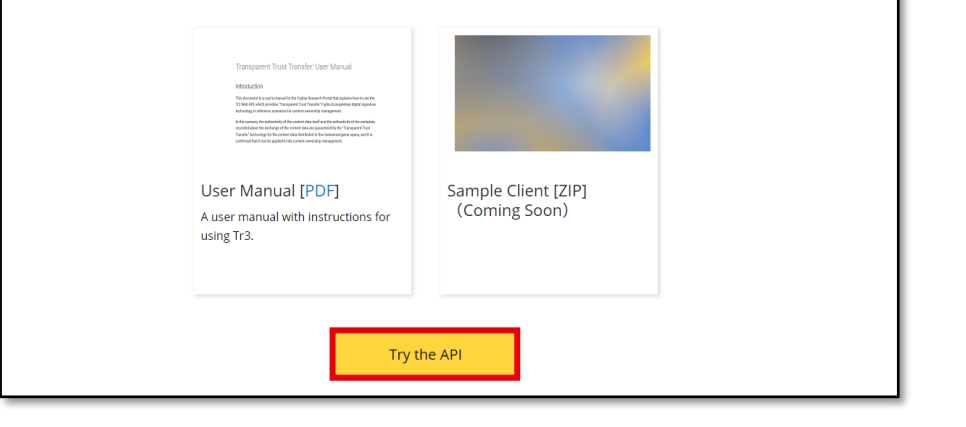

- ⚫ Click the "Try the API" button at the bottom of the "Try the APIs" page to go to the "API Specification" page.
	- ⚫ 「Try the API」: Appears when you are logged in and you accept the technical terms

### **Calling the API on the Fujitsu Research Portal 6/9**

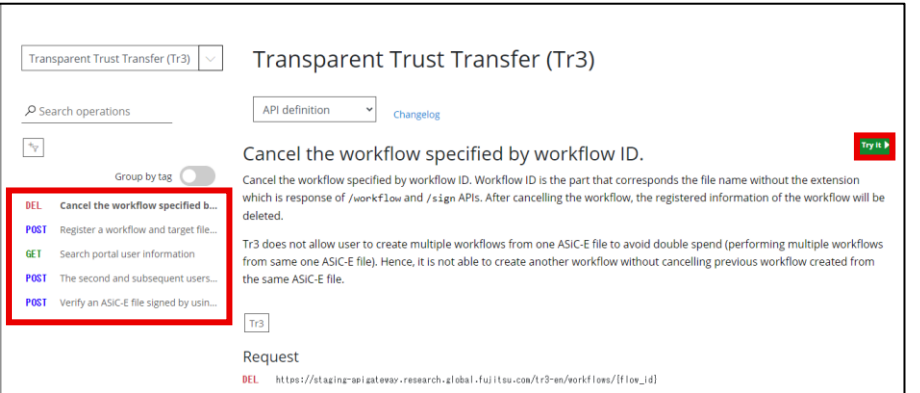

Request parameters

- On the "API Specification" page, choose the API you'd like to use from the list of APIs on the left.
- Check the API headers, parameters, and body, then click the "Try It" button at the top right to go to the "Try It" page.

#### **Calling the API on the Fujitsu Research Portal 7- 1/9**

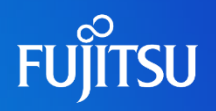

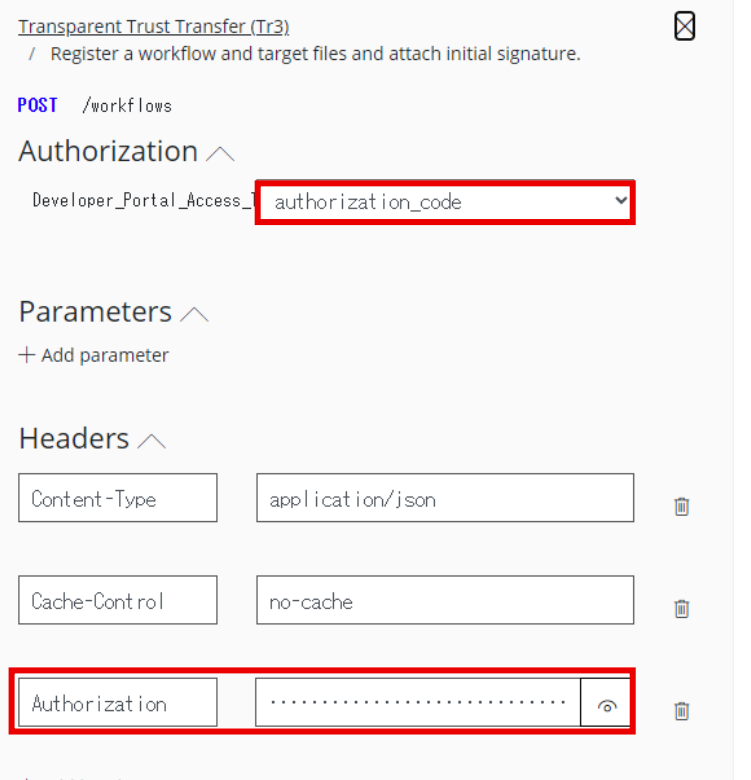

 $+$  Add header

- On the "Try It" page, open the "Authorization" tab and select "authorization\_code" for the "Developer\_Portal\_Access\_Token" field.
- ⚫ Once selected, the "Headers" tab is automatically populated with the "Authorization" field and the API access token, which can be obtained after authentication.

#### **Calling the API on the Fujitsu Research Portal 7- 2/9**

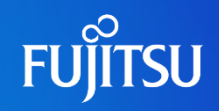

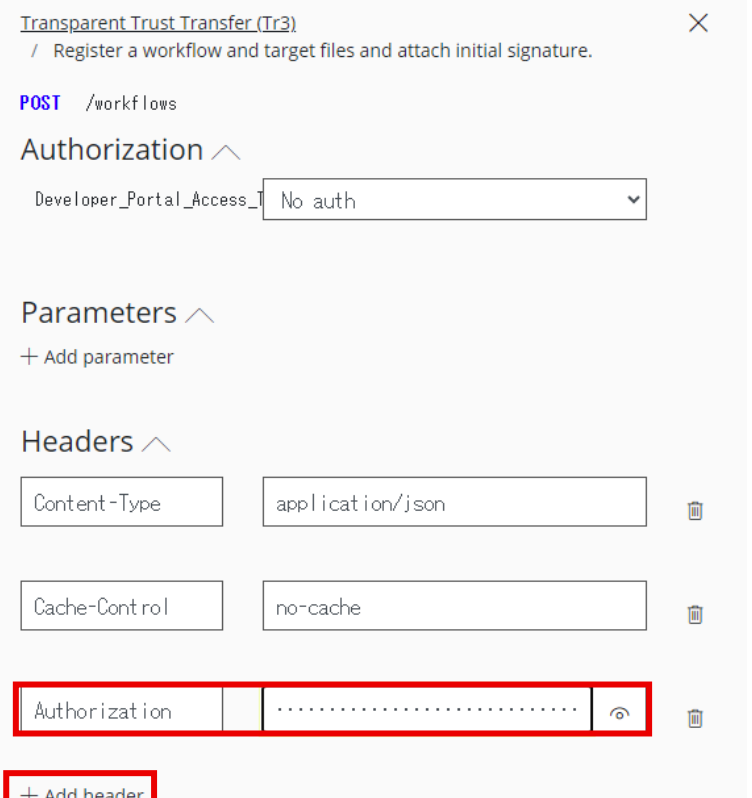

- To use a pre-acquired API access token, click "+ Add header" at the bottom of the "Header" tab, add the "Authorization" field and enter "Bearer eyJ..."
	- ⚫ "eyJ..." is the pre-acquired API access token

### **Calling the API on the Fujitsu Research Portal 8/9**

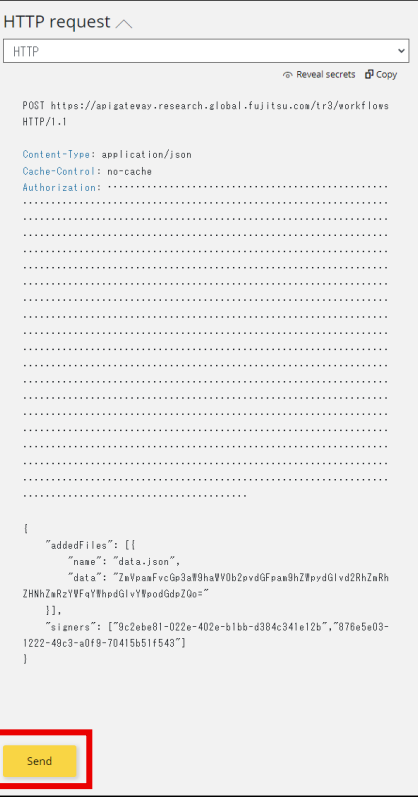

- Enter the appropriate information in the "Headers," "Parameters," and "Body" fields, scroll to the bottom of the "Try It" page, open the "HTTP request" tab and click the "Send" button
- ⚫ Choose a language from the drop down menu under the "HTTP request" tab displays the code used for making the API request in the selected language

### **Calling the API on the Fujitsu Research Portal 9/9**

#### **HTTP** response

#### HTTP/1.1 201 Created

connection: keep-alive content-type: application/ison date: Fri, 07 Jul 2023 12:36:35 GMT transfer-encoding: chunked

#### "files": [{

"name": "97d661ae-3e1d-461c-8b3b-de1d9d5045e1.asice", "data": "UEsDBAoAAAgAAJFk51aKIfIFHwAAAB8AAAAIAAAAbWItZXR5 cGVhcHBsaWNhdGlvbi92bmQuZXRzaS5hc2ljLWUremlwUEsDBBQACAgIAJFk51YAA AAAAAAAAAAAAAAZAAAATUVUQS1JTkYvQUxIMS9hdWRpdDEuanNvbh10wQrCMBT713 eeMltRVvC6ehKUsbKKh+pza8V2TzYGc+zf7YSEQAJJJkBX1x2I6wTB+CcIQNOb9at rAyT/MFral2R8PjwkcaMya1SZ3hkNKPPoZ1YrGlG+B2QXq33k8bTot1L5p1KWlqxS 1KJE0uf2EJv7kZYxgwjzLYHONcGFpnD/CyxlfJXuI4oNE3wn+FbD/ANQSwcIsxRXV 5QAAACsAAAAUEsDBBQACAgIAJFk51YAAAAAAAAAAAAAAAAXAAAATUVUQS1JTkYvQU xIMS9zaWcxLmpzb26VUk2zmzgQ/CtbvmYTg429z6nagOACy88jLCywceVCgGAE/oi NI9D\/vfIbzc55RLd1Br1TPf0P6PHrR59HAER6D1I/hitI/Y4exR1Z3+Q98t590eo n1kLr7x19Zc6z7rSVL9/HpcEIP3hkUhQn3pIkDf00xkodW/a81CyrZCiLqqoj0LZB 46jvCqlr5cD1dIi5k1tJUnAhQDZsbkrSAL/GA/2qdhdr8WS2RARhVWKE86XGB3X6b 445hP/lgkSAXp5++cZou3Ef6S741hMS09ptHIrlrgoFai5cnCdPRZUA84V02QAjXr

⚫ Check the results of the HTTP request response that is displayed

#### **How to Call the API from cURL, etc. 1/3**

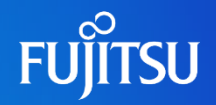

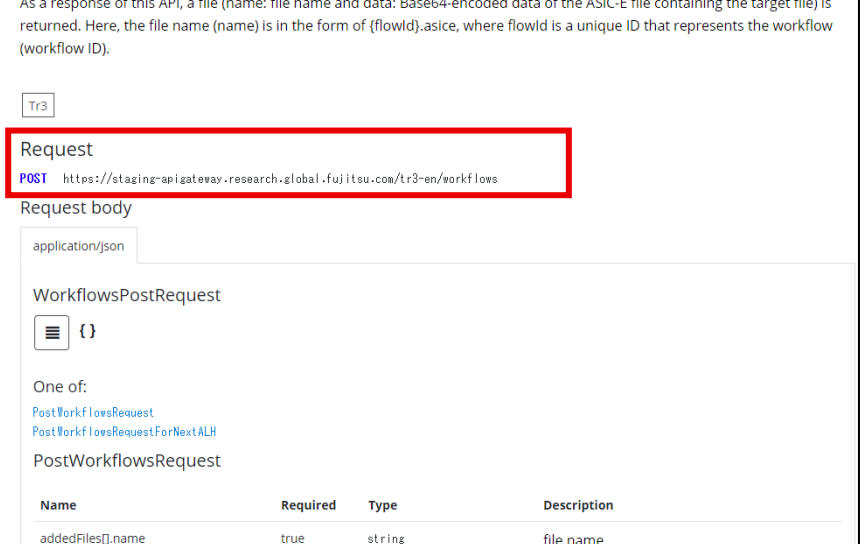

**Carlo Ameri** 

- Follow the same steps outlined in "Calling the API on the Fujitsu Research Portal" 1-3 to navigate to the "API Specification" page, select the API you'd like to use, and confirm the contents
- On the "API Specification" page, under the "Request" field, note "HTTP method" and "URL"
- ⚫ If necessary, also note "Request parameters," "Request headers," and "Request body"

#### **How to Call the API from cURL, etc. 2/3**

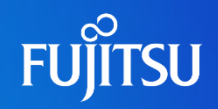

\$ curl -i POST "https://apigateway.research.gl obal.fujitsu.com/tr3/workflows" -H "Content-Type: application/json" -H "Cache-Control: no-cache" -H "Authorization: Bearer evJhbGciOiJSUzI1N iIsImtpZCI6IjFWRURpWGtVWXZpaHFnOGRyRmU2dDBBYUhUSVVRT29Ia2t4TDhkN1EtNG8 iLCJ0eXAiOiJKV10if0.eyJvaW0iOiI5YzJlYmU4MS0wMjJlLTOwMmUtYjFiYi1kMzg0Yz M0MWUxMmIiLCJzdWIiOiI5YzJlYmU4MS0wMjJlLTQwMmUtYjFiYi1kMzg0YzM0MWUxMmIi LCJ1eHR1bnNpb25fdXN1c19pZCI6InNhc2FraX11a2kwMSIsImV4dGVuc21vb191c2VyX3 JvbGUiOiJ1c2VyIiwiZXh0ZW5zaW9uX2FnZW50MV9pZCI6Im9yZ0EiLCJ1eHRlbnNpb25f YWdlbnOxX3JvbGUiOiJhZG1pbmlzdHJhdG9yLHVzZXIsdHNlYWxfYWRtaW5pc3RyYXRvci x0c2VhbF9hZ2VudCx0c2VhbF91c2VyIiwidGlkIjoiYzhkMmY3YTgtY2E5MC00N2EwLWFm OGUtODg2ZDUyYzQ0NGYwIiwidGZwIjoiQjJDXzFBX1NpZ25Jbl9Vc2VybmFtZSIsInNjcC I6ImFwaSIsImF6cCI6Ijc0OWI1YjVlLWRiOTEtNDdiOC05Y2U0LWJjOWVhZjlhYTkzMiIs InZlciI6IjEuMCIsImlhdCI6MTY40DczMzc2MywiYXVkIjoiNz05YjViNWUtZGI5MS00N2 I4LT1iZTOtYmM5ZWFmOWFhOTMvIiwiZXhwIioxNig4ODIwMTYzLCJpc3MiOiJodHRwczov L2ZgcmVzZWFyY2hwb3J0YWwuYjJjbG9naW4uY29tL2M4ZDJmN2E4LWNh0TAtNDdhMC1hZj hlLTg4NmQ1MmM0NDRmMC92Mi4wLyIsIm5iZiI6MTY4ODczMzc2M30.p6gxCLlYZwPv0Hck 8ckl Gf9TZKdz5Eiz5GS1T7C7cvUnuTY8CnR6 hjm5w4G2uvsAsqlS-peGH yJO-VBstHd b1jH2p184nQMELbEDbbMR5o1y8xQPuawVpYtRhoHrnKq4eQPiqjPh 115non1wf7G5TjcU WZjnJfbxkLgp10kX00tgzMHEdrlLA4JRleHooHsyXM7A5VJhtj1yTdWlloHL5j0tpZ0K55 6s7AlrT0uPM5A6igSK19Qed7LPaw47ROMIiwYx-VG4Q7VLGY4uQQG7esscG1G6TKsfgniw bblKgw0L B8WoJjXt8UTG3DwufPSmu-UGW4Ed1os4aBrgw" --data-raw "{

\"addedFiles\": [{

\"name\":\"data.json\",

\"data\":\"ZmVpamFvcGp3aW9haWV0b2pvdGFpam9hZWpydGlvd2RhZmRhZHNhZm RzYWFqYWhpdGlvYWpodGdpZQo=\"

```
Η,
    \"signers\": [\"9c2ebe81-022e-402e-b1bb-d384c341e12b\",\"876e5e03-
1222-49c3-a0f9-70415b51f543\"]
```
- Open a terminal on an environment compatible with cURL, enter the cURL command, and execute
- ⚫ Here, it is necessary to add an "Authorization" header in addition to the necessary "Request headers"
	- ⚫ Add -H "Authorization: Bearer eyJ..." to the command
	- ⚫ "eyJ..." is the pre-obtained API access token

#### **How to Obtain a Simple cURL Command**

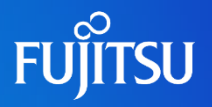

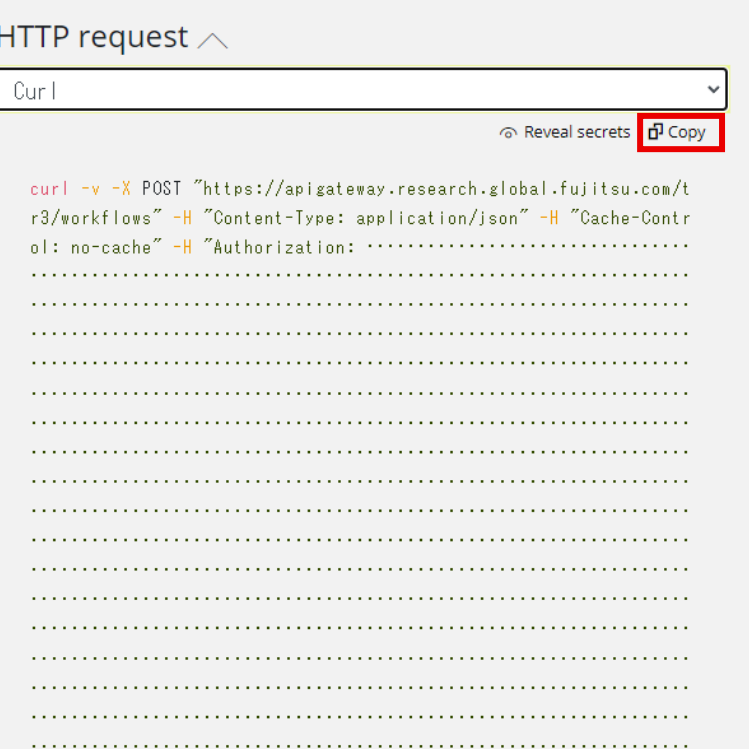

- Follow the same steps outlined in "Calling the API on the Fujitsu Research Portal" 4 to navigate to the "Try It" page
- From the drop-down menu under the "HTTP request" tab, choose "cURL" and click "Copy" to copy the cURL command
	- ⚫ Clicking "Reveal secrets" displays the API access token, which then can be copied from the screen
- Following the same steps outlined in "How to Call the API from cURL, etc." 2, paste the copied command into a cURL-compatible terminal and execute

#### **How to Call the API from cURL, etc. 3/3**

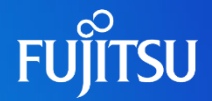

• Check the results displayed

HTTP/1.1 200 OK Connection: Keep-Alive

HTTP/1.1 201 Created Date: Fri, 07 Jul 2023 12:53:30 GMT Content-Type: application/json Transfer-Encoding: chunked Connection: keep-alive Request-Context: appId=cid-v1:3e4a2ee0-9d54-482f-9411-b7c2e3aed497

{"files":[{"name":"87f02a96-29d5-454a-9d98-ff15fb355c76.asice","data": "UEsDBAoAAAgAAK5m51aKIflFHwAAAB8AAAAIAAAAbWltZXR5cGVhcHBsaWNhdGlvbi92b mOuZXRzaS5hc2liLWUremlwUEsDBBOACAgIAK5m51YAAAAAAAAAAAAAAAAZAAAATUVUOS1 JTkYvQUxIMS9hdWRpdDEuanNvbh10UQuCMBj8L9+zhU0iHPTqegoKcbjoYfWlW7T5hTIw8 b83hTsO7uDuJkDbND3w2wReuxdwOD3o7bvvPCRrGC31KtKuCE9BmZa50bJKH4wCiiL6uVG SRhSfgOxqlIs8nRf91bL41tLQktWSOhRI6tIdY/Mw0jKmEWG+J9Db1lvflna9wFKWbdJDR LljfJ9xliuY/1BLBwj+wwoMkwAAAKwAAABOSwMEFAAICAgArmbnVgAAAAAAAAAAAAAAABc AAABNRVRBLUlORi9BTEgxL3NpZzEuanNvbpVSTbPiNhD8Kymumw22nyGPrcpBlmQjHiMjI RtM7cVrs8YWH2/BrG218t9XkGRPuUQ6qNSjme1p9Z+j+7UefRoBVegj4+EYLefu0L+Xdev +1twu59Gvo37izPD+2tZf6yJv9/b1x8cKaMT4L5hKxUKGkaJP9PMZGAuuBmOUrivUsQBVL ERx00e+3+EqY2+XHTONQ22sWzc0hQAi5Cb23kEahYdkcE/15v29nHMXJ01I15FUiD1Bh2W DCLIA12AA-AYLIYA-DNULIAQG-DDVAEELIOD1Cmb2uLIE7AVA7AALILTJQATNA

#### **Downloading API Specifications**

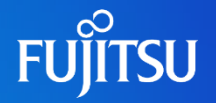

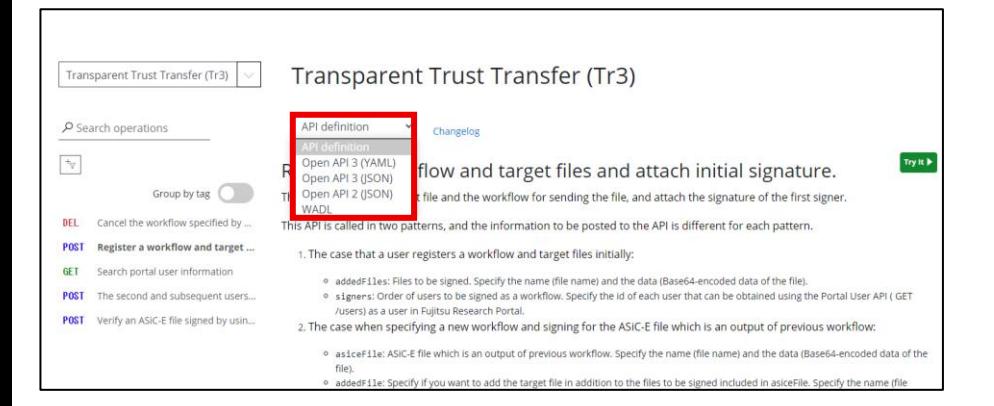

● Selecting a format from "API definition" at the center of the "API Specification" page downloads the API specifications in that format

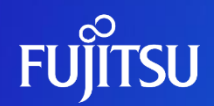

# **Thank you**

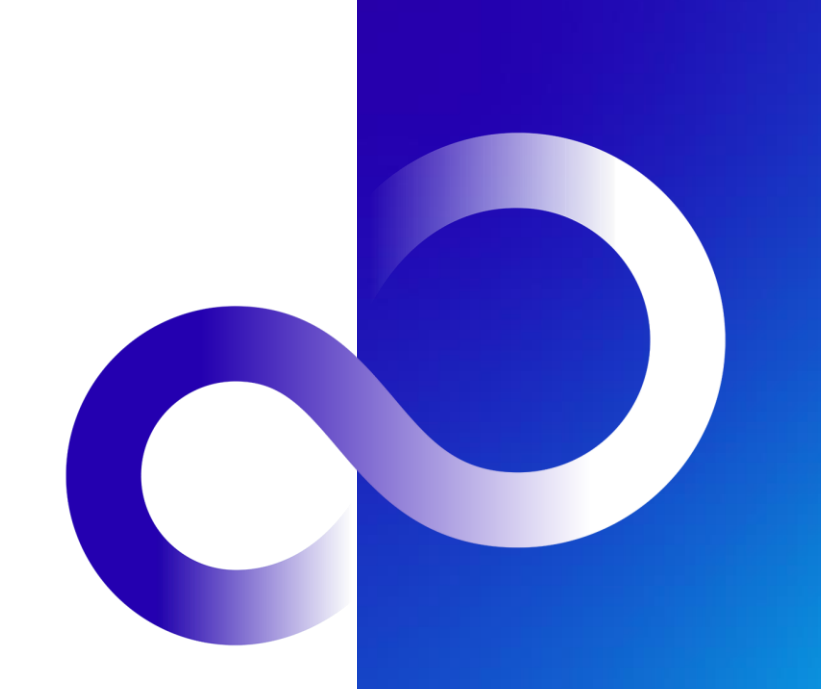